### Issuance of Mother & Child Health Handbooks (Notification of Pregnancy) and Procedures for Baby Visits Are Changing to Online

Congratulations on your pregnancy! Once your pregnancy has been confirmed at a medical facility, obtain a Mother & Child Health Handbook at a counter of the City. From February 15th, 2023, procedures for issuance of Mother & Child Health Handbooks (Notifications of Pregnancy) and for Baby Visits will change to a system of reservations from the Citizens' Portal Site. Please follow the steps below, and register and make a reservation.

#### Register on the Citizens' Portal Site Step (1)

Terms of use

· Emails are sent from higashihiroshima@service-now.com

Please confirm in advance that you can receive emails from this address.

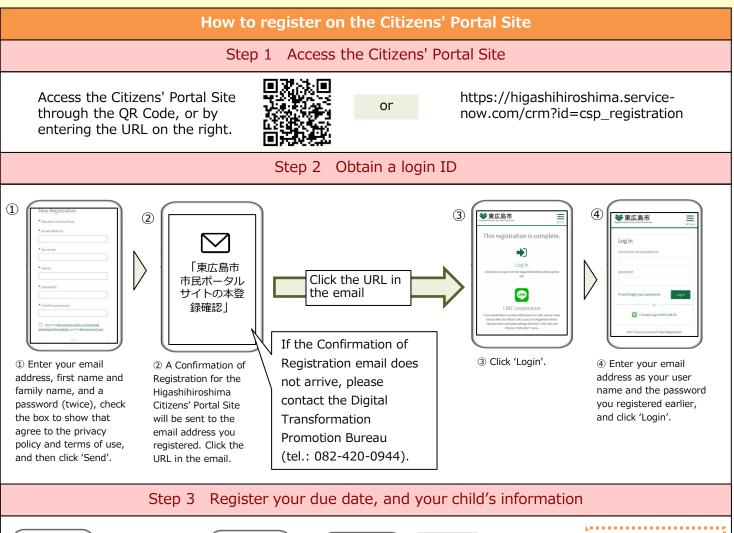

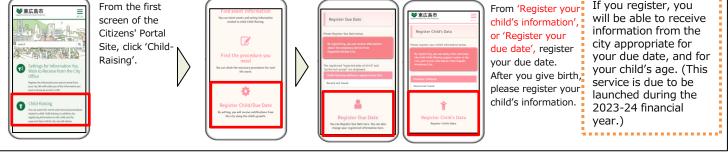

#### You can also use the Citizens' Portal Site in the following situations: **Finding Information** Using Child-Raising Support Centers Useful For Child-Raising

You can use functions useful for childraising, such as 'Tetsuzuki Navi', from which you can search for information about necessary formalities, and see a calendar with information about events. (This service is due to be introduced during the 2023-24 financial year.)

When using a Child-Raising Support Center, you can scan the QR Code at each facility, and check in. You can also check how crowded the Child-Raising Support Centers are.

## Applying for a Group Health Check for Infants

You can complete the advance questionnaire, and change the date for health checks for 18-month old and 3-year old infants, using your smartphone. (This service is due to be introduced during the 2023-24 financial year.)

# Receiving Messages from

Elementary and Junior High Schools In municipal elementary and junior high schools in Higashihiroshima City, communications (health checks, newsletters, etc.) between schools and parents are conducted using the Citizens' Portal Site.

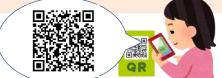

<sup>b</sup>For details of how to use the Citizens' Portal Site, use the QR Code

## Step 2 Register for the Mother & Child Online Questionnaire/Reservation Service

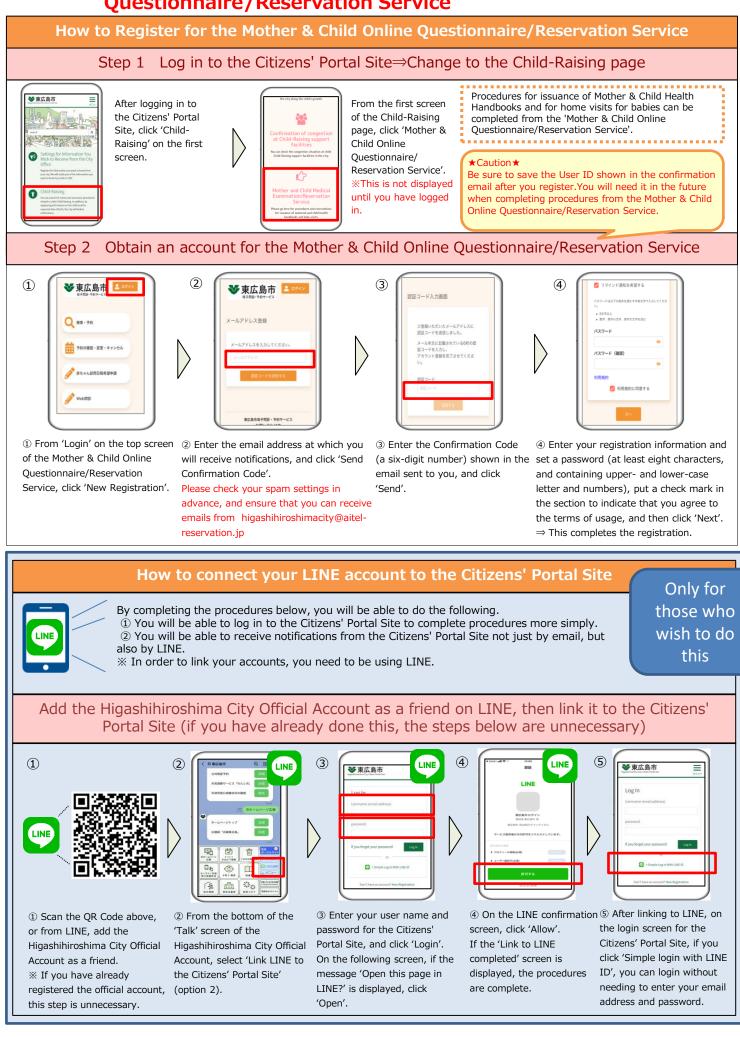

## Step ③ Make a reservation for the issuance of your Mother & Child Health Handbook

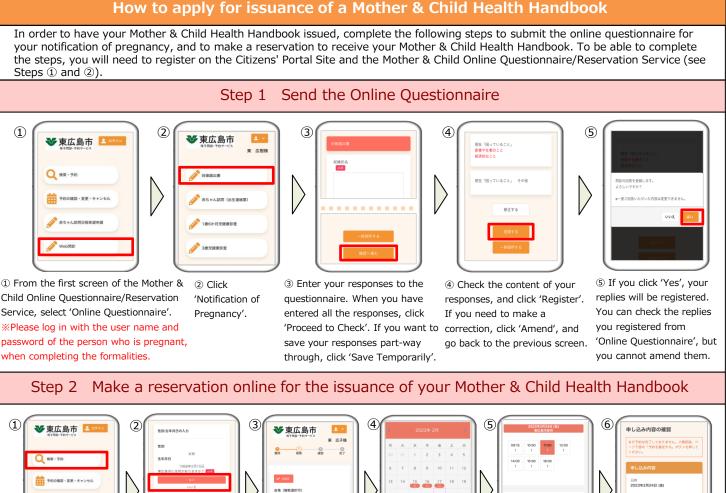

赤たっん比型日間希望会議 ① From the first screen of

 Select your responses to the questions, and the Mother & Child Online click 'Complete Entry'. **Questionnaire/Reservation** ※ If you select 'No' to 'Search/Reserve'. either question, you will not be able to submit %Please log in with the

your notification of

reservation for the

pregnancy, nor make a

issuance of your Mother

& Child Health Handbook.

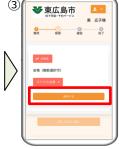

3 From 'Search', vou can search for a date on which it is possible to make a reservation. If you select a location from 'All Locations', you can search for a date on which it is possible to make a reservation only at the location you have

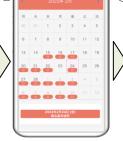

④ From the calendar, you can select a date on which it is possible to make a reservation.

妊娠届 (5) Select a date and time (6) Check the details of for the reservation, and

click 'Proceed to

Reservation'.

「修正する」を選択 10716 -51 the reservation, and click 'Confirm Reservation' to complete the procedure. If you wish to amend the details, click 'Amend' to select

% If you wish to change or cancel the reservation having confirmed it, please select 'Confirm/Change/Cancel Reservation' from the top screen, and complete the procedure from there.

| Days of<br>Issuance | Times of Issuance                                    | Issuing Counter                                                                                   | Reservation Period                      |
|---------------------|------------------------------------------------------|---------------------------------------------------------------------------------------------------|-----------------------------------------|
| Mon-Fri             | 8 : 30-17 : 15                                       | Childbirth & Child-Raising Support Center 'Sukusuku Support' (Children & Family Support Division) | Up to 2 working days in<br>advance      |
| Sun-Thu             | 10:00-14:00                                          | Sukusuku Support Jike (In Seikyo Hiroshima Kodomo Co-Plaza Higashihiroshima)                      | Up to 3 working days in<br>advance      |
| Mon-Fri             | 10:00-15:00                                          | Sukusuku Support Kurose (In Kurose Health & Welfare Center)                                       | Up to 2 working days in<br>advance      |
| Tue                 | 13:00-15:00                                          | Sukusuku Support Fukutomi (In Fukutomi Child-Raising Support Center)                              | Up to the previous Friday               |
| Fri                 | 10:00-13:00                                          | Sukusuku Support Toyosaka (In Toyosaka Child-Raising Support Center)                              | Up to the Wednesday of<br>the same week |
| Mon                 | 13 : 00-15 : 00<br>(From April 2023) 10 : 00-12 : 00 | Sukusuku Support Kochi (In Kochi-West Child-Raising Support Center)                               | Up to the previous<br>Thursday          |
| Tue                 | 10:00-15:00                                          | Sukusuku Support Akitsu (In Akitsu Child-Raising Support Center)                                  | Up to the previous Friday               |

#### Have an interview at the issuing counter, and receive the Handbook Step 3

What to bring to the issuing counter:

· The My Number card of the pregnant person, or a Certificate of Residence showing the My Number

· Notification of Pregnancy (for those who were given a Notification of Pregnancy at an obstetrics and gynecology department, etc.)

«If a proxy is to receive the Mother & Child Health Handbook»

The items listed above

The Letter of Proxy (there is a section on the Notification of Pregnancy)

· A personal identification document for the proxy (a My Number card, a driving license, a passport, etc.)

of the person who is pregnant, when completing the formalities.

user name and password

Service, click

At the date and time you have 田子健康手帳 reserved, bring the necessary documents to the issuing counter. After conducting an

interview with you, we will issue your Mother & Child Health Handbook. This will take about 30 minutes.

# **Step ④** Make a reservation for a Baby Visit

#### Procedures for Baby Visits (Birth Contact Forms)

Congratulations on having given birth. Until about two months after your baby is born, health workers and midwives will visit you at home, to measure your baby's weight, answer any questions or concerns you may have about child-raising, and explain to you about vaccinations, etc. When you have submitted a notification of birth, by about one month after your baby's birth, please submit the advance guestionnaire and complete the formalities to select a date for the visit. These visits are conducted for all new-born babies. In particular, if your baby was less than 2500g at birth, a notification is necessary under the Mother & Child Health Law. To complete the formalities, it is necessary to register on the Citizens' Portal Site and for the Mother & Child Online Questionnaire/Reservation Service. Step 1 Obtain an account for your child on the Mother & Child Online Questionnaire/Reservation Service⇒Log in using the child's account From the login to the Mother & Child ★Note ①★ ❤ 東広島市 🎦 ♥東広島市 📘 Online Questionnaire/Reservation Service, Please wait to obtain an account for your child click on 'New Reservation', and then until one week after birth (if you submitted the obtain an account for your child (the ールアドレス登録 Notification of Birth to another municipality, two same procedure as Step 2 of the weeks after birth). バスワー registration procedure for the Mother & Child Online Questionnaire/Reservation ★Note ②★ Service). Be sure to save the user ID shown in the You can use the same email for confirmation email after registering. You will registration as you used for your own need it when registering your responses to the account (the parent's account). 広島市母子問診・予約サービ; online questionnaire for your child in Step 2 Step 2 Register your responses to the online questionnaire for your child 1 2 3 4 (5) ❤ 東広島市 ± + ❤ 東広島市 東 広樹橋 東 広樹様 自宅への帰宅予定 問診の回答を登録します。 よろしいですか? D確認・変更・キャンセル 赤ちゃん訪問 (出生連絡票) . . . . . . . . . 修正する ちゃん防閉日線条領由諸 3歲児健康診查 ⑤ If you click 'Yes', your 2 Click 'Baby Visit (Birth ③ Enter your responses to the ④ Check the content of ① From the first screen of the questions. When you have your responses, and click replies will be registered. Mother & Child Online Contact Form)'. entered all the responses, click You can check the replies Questionnaire/Reservation Service, 'Register'. you registered from 'Proceed to Check'. If you want If you need to make a select 'Online Questionnaire'. 'Online Questionnaire', but to save your responses partcorrection, click 'Amend', % Please login with the user ID and you cannot amend them. way through, click 'Save and go back to the password of the child in question Temporarily'. when completing the formalities. previous screen. Step 3 Select a date and time for a Baby Visit (6) (1) ♥東広島市 🛯 ❤ 東広島市 ❤ 東広島市 ❤ 東広島市 東 広子樽 東 広子様 Q 検索·予約 予約の確認・変更・キャンセル 11希望 第2希望 6/6ページ 6 To cancel or change ① From the top screen 2 Place a check mark ③ On the following ④ Please indicate whether or ⑤ When you click 'Confirm', the details the details of the Hello not you have a car-parking of the Mother & Child in the section for pages, you can select Baby Visit, please select of your preferences space. Also, if you require a 'Hello Baby Visit', and Online vour preferred date, 'Apply for Baby Visit Ouestionnaire/Reservati translator, or there is anything regarding the Hello click the right arrow. dav and time from Preferred Date' again, and you wish to tell the person Baby Visit will be on Service, click 'Apply (Do the same to the pull-down menus. complete the procedures for Baby Visit Preferred progress to You can select up to responsible in the City Office sent to the City. from there. about the date in question, Date'. subsequent pages.) three preferences. please use the free space on % When your preferred date is close, you will the fifth screen to enter this. receive a telephone call from the City with full details of the date and time. Enquiries about the issuance of Mother & Child Enquiries about registering on the Citizens' Portal Health Handbooks, and Baby Visits Site Children & Family Support Section, Children and Digital Transformation Promotion Bureau, General Future Development Department, Higashihiroshima Affairs Department, Higashihiroshima City Office City Office **2** 082-420-0944 **2** 082-420-0407